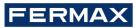

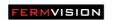

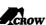

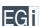

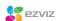

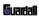

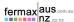

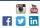

Audio, Video and IP Intercom Systems | Bespoke Door Stations | Access Control | Sound Distribution | CCTV and IP Cameras | Intruder Alarms | Residential & Commercial | Security Consultancy

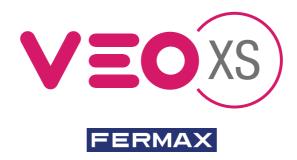

# DUOX VEO XS MONITOR WITH MEMORY

# QUICK START GUIDE

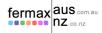

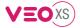

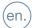

# START GUIDE FOR MONITOR VEO XS DUOX

## **CONTROL BUTTONS**

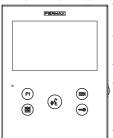

Digital menu for internal parameter settings and confi guration.

(When the monitor has already been programmed)

In conversation, press to open the door.

In standby, call to guard unit (if applicable).

Auxiliary function, (contact your installer)

(F1) Auxiliary function, (contact your installer).

In standby, press and it displays the option of auto-starting with different panels. By sequentially pressing Panel 0, Panel 1, General Panel, (depending on the available panels).

Audio activation and hang-up (hands-free functions).

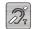

Inductive loop label (depending on the model)

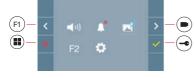

VEO XS monitor incorporates an OSD menu that is managed via the monitor's push buttons to access the terminals'user and programming functions. The icons displayed are managed with the corresponding buttons located on the monitor.

### I FDs

### Red LED:

Switched on. Monitor is idle.

Intermittent, Indicates that the Do Not Disturb feature is enabled.

## Blue LED:

Intermittent. Monitor not programmed (idle). Switched on. Conversation in hands-free audio mode. On/Intermittent. Conversation in simple audio mode

## 4.2 USER MENU: DO NOT DISTURB MODE

This icon allows you to enable/disable the Dial Tone (Do Not Disturb).

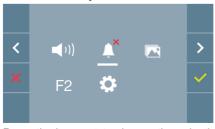

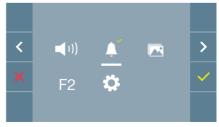

The red LED on the monitor blinks slowly when the Do Not Disturb mode is active.

**Note:** If the Do Not Disturb mode is active, you may reactivate the call via this screen or by sliding the potentiometer to any position other than the minimum.

2 DUOX VEO XS MONITOR Cod. 970042b V06\_18

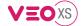

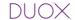

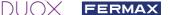

### **USER SETTINGS**

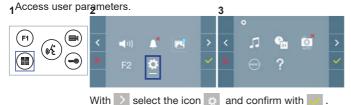

# 4.5.1 User parameter settings: MELODY SELECTION

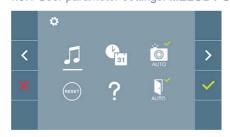

The monitor allows you to select a melody for each individual panel and another for the concierge.

You may assign up to 5 different melodies.

# a) Panel melody selection

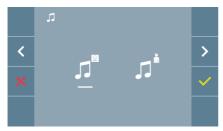

By selecting this option you can change the melody that you hear on the monitor when a call is made from outdoors.

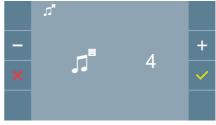

Once you have selected the option, you will see and hear the current melody, and by pressing the +or - button you can, continue selecting and listening to the various melodies available on the monitor.

### 5.2 SETTINGS: AUDIO SETTINGS

Select the settings option and increase or decrease with

### **AUDIO SETTINGS**

While the audio channel is open, press the ( button and a menu screen appears for this setting.

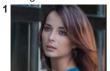

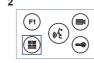

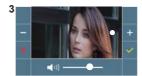

Increase or decrease with + and - , until obtaining the desired regulation.

Notice: Maximum conversation time: 90 seconds.

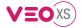

## **USER SETTINGS**

Access user parameters.

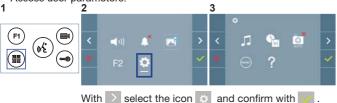

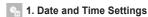

2. Capture images

# 1. DATE AND TIME SETTINGS

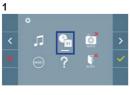

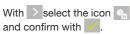

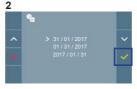

With < select the date format. Once selected > confirm with

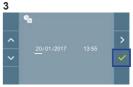

Select the date and hour and confirm with To browse the settings

Date not set: 01/01/2017 (default). The icon appears indicating that the date is not correct (default date). Upon losing power, it returns to the default date.

**Note:** If an image is captured with the date not yet set, the following icon appears

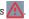

Notif cation icons for a date not set:

#### User Menu Screen

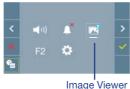

## Communication screen

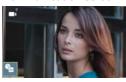

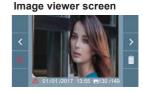

#### 2. ACTIVATION/DEACTIVATION OF VIDEO CAPTURE

The monitor can take an automatic picture within 5 seconds of receiving a call from an outdoor panel. According to the European Union legislation about data protection ((EU) 2016/679), the capture of images may be restricted. This feature is deactivated by default in all monitors, although can be activated at your own responsibility. Furthermore, the legislation may force to place a sign next to door stations, indicating that monitors can capture images. You can download it at https://www. fermax.com/intl/en/corporate/utilities.html.

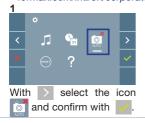

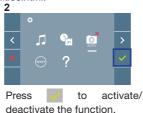

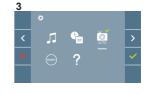